# **Ersteinrichtung Teltonika Router RutX50**

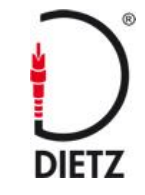

#### **WAN 3G 4G 5G**  $\bullet$  $\bullet$  $\bullet$  $\bullet$  $\bullet$  $\bullet$  $\bullet$  $\bullet$ SIM1 SIM2 WIFI ETH SIM1 SIM<sub>2</sub> **MOBILE MOBILE GPS MOBILE MOBILE** WiFi  $\bullet$  $\bullet$ **USB RESET 2.4 5 PWR** LAN1 LAN<sub>2</sub> LAN3 LAN4 **WAN** WiFi WiFi

#### **Vorderseite: Rückseite:**

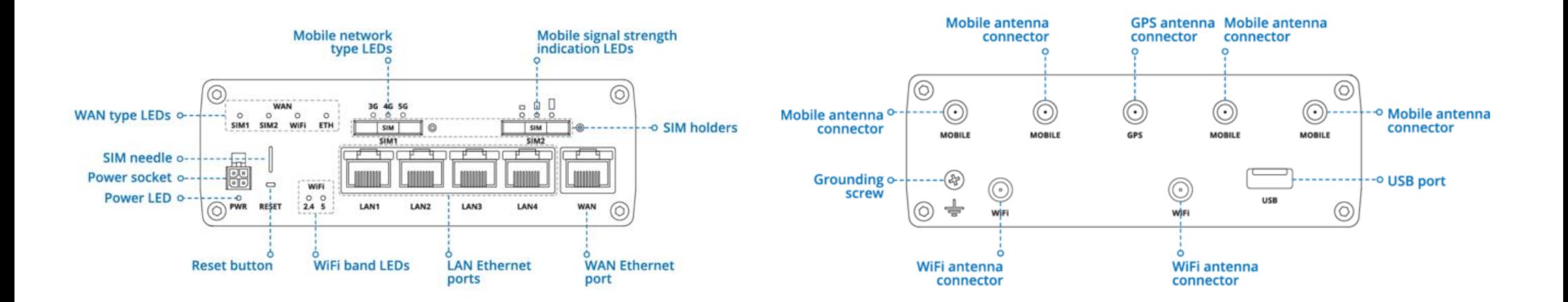

- 1. Ziehen Sie die SIM-Nadel (SIM-Needle) aus der Frontplatte des Routers heraus.
- 2. Drücken Sie die SIM-1-Halterungstaste mit der SIM-Nadel.
- 3. Ziehen Sie den SIM-Halter heraus.
- 4. Setzen Sie Ihre SIM-Karte in den SIM-Halter ein. Halten Sie die PIN der SIM-Karte für später bereit.
- 5. Schieben Sie den SIM-Halter wieder in den Router.

6. Bringen Sie die 4 Stück 5G- und 2 Stück WiFi-Antennen an (maximales Drehmoment 0,4 Nm 3,5 in-lbs). Die GPS Antenne kann später angeschlossen werden.

7. Schließen Sie das Netzteil an die Buchse an der Vorderseite des Geräts an oder verwenden Sie das optionale 12 Volt Kabel,

unsere Art. Nr. Tel-12V.

8. Verbinden Sie einen Laptop und den Router (LAN1) mit dem beiliegenden Netzwerkkabel

**Hinweis:** Bitte beachten Sie die Sicherheitshinweise in der beiliegenden Kurzanleitung.

Wenn Sie ohne Netzwerkkabel den Router in Betrieb nehmen möchten, dann finden Sie hier eine Anleitung, wie Sie mit einem WINDOWS Computer eine drahtlose Verbindung aufbauen können.

[https://wiki.teltonika-networks.com/view/QSG\\_RUTX50](https://wiki.teltonika-networks.com/view/QSG_RUTX50)

Sie können auf dieser o.g. Informationsseite oben rechts die "Deutsche Sprache" aktivieren.

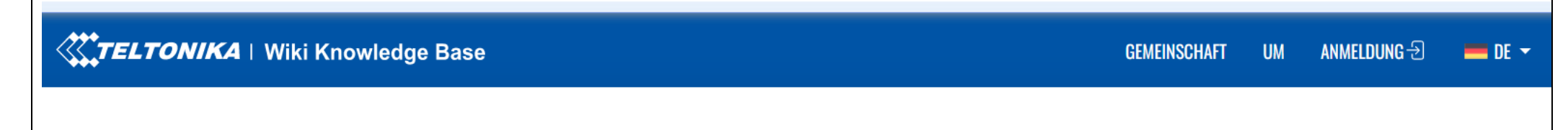

# **Ersteinrichtung Teltonika Router RutX50**

#### **Der Weg durch den Einrichtungsassistenten:**

Auf der Geräteunterseite des Routers finden Sie die Seriennummer, die Mac-Adresse, die IMEI, den WLAN-Namen und den WLAN-Schlüssel (Passwort). Für die Inbetriebnahme benötigen Sie mindestens die zwei letztgenannten Informationen. Zusätzlich benötigen Sie die PIN der SIM-Karte. Sie benötigen nur eine SIM-Karte. Der zweite SIM-Karteneinschub kann z.B. für eine ausländische Karte verwendet werden.

Verbinden Sie den Router mit einem Laptop über das Netzwerkkabel. Das Netzwerkkabel stecken Sie im Router in die Buchse mit der Aufschrift "LAN1" und am Laptop an den entsprechenden Anschluss. (Ohne Laptop ist die Inbetriebnahme nicht möglich!)

Schalten Sie beide Geräte ein und geben Sie in ihrem Internet-Browser des Laptops die IP-Adresse "192.168.1.1" im Eingabefeld ein:

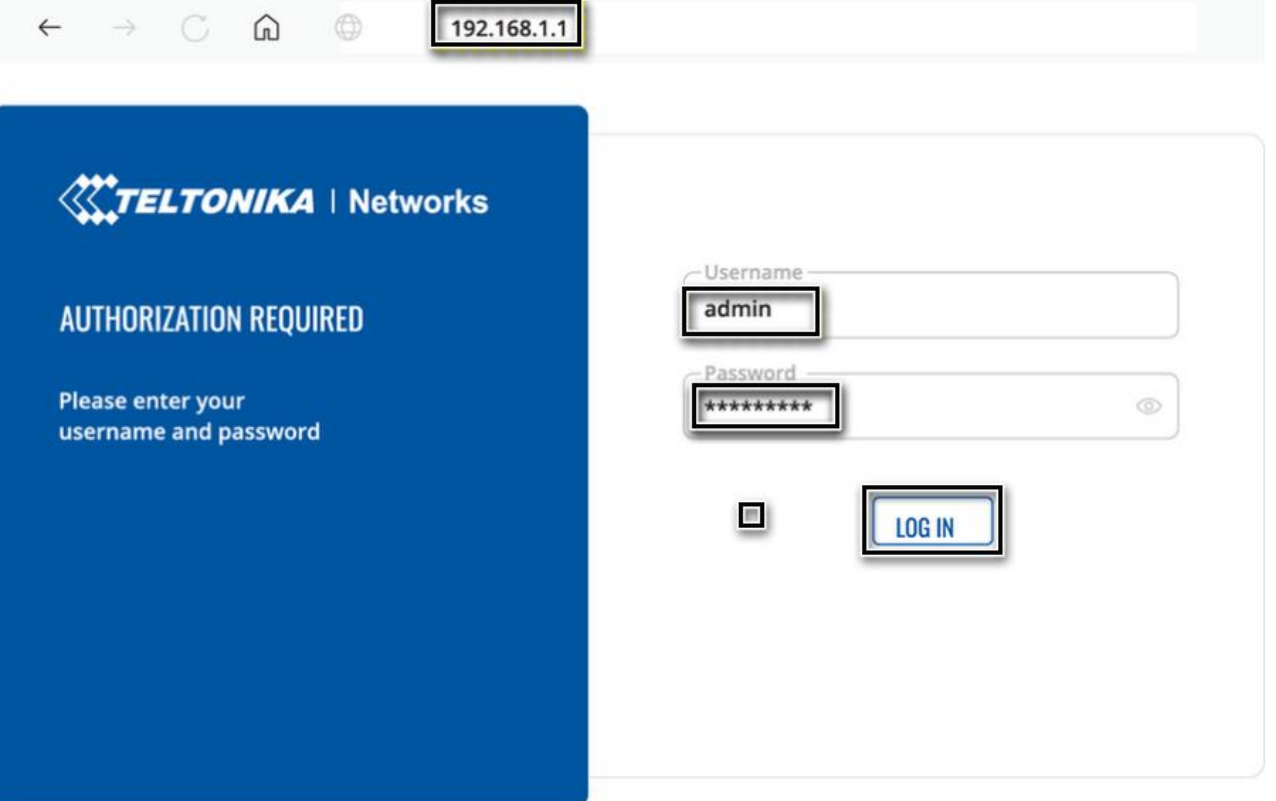

Der Username (Benutzername) ist "admin". Das werkseitig eingestellte Passwort ist:"admin01". Jetzt "LOG IN" anklicken.

Audiotechnik Dietz Vertriebs-GmbH[, www.dietz.biz,](http://www.dietz.biz/) [verkauf@dietz.biz](mailto:verkauf@dietz.biz) 3

**Jetzt müssen Sie ein neues Passwort vergeben.** 

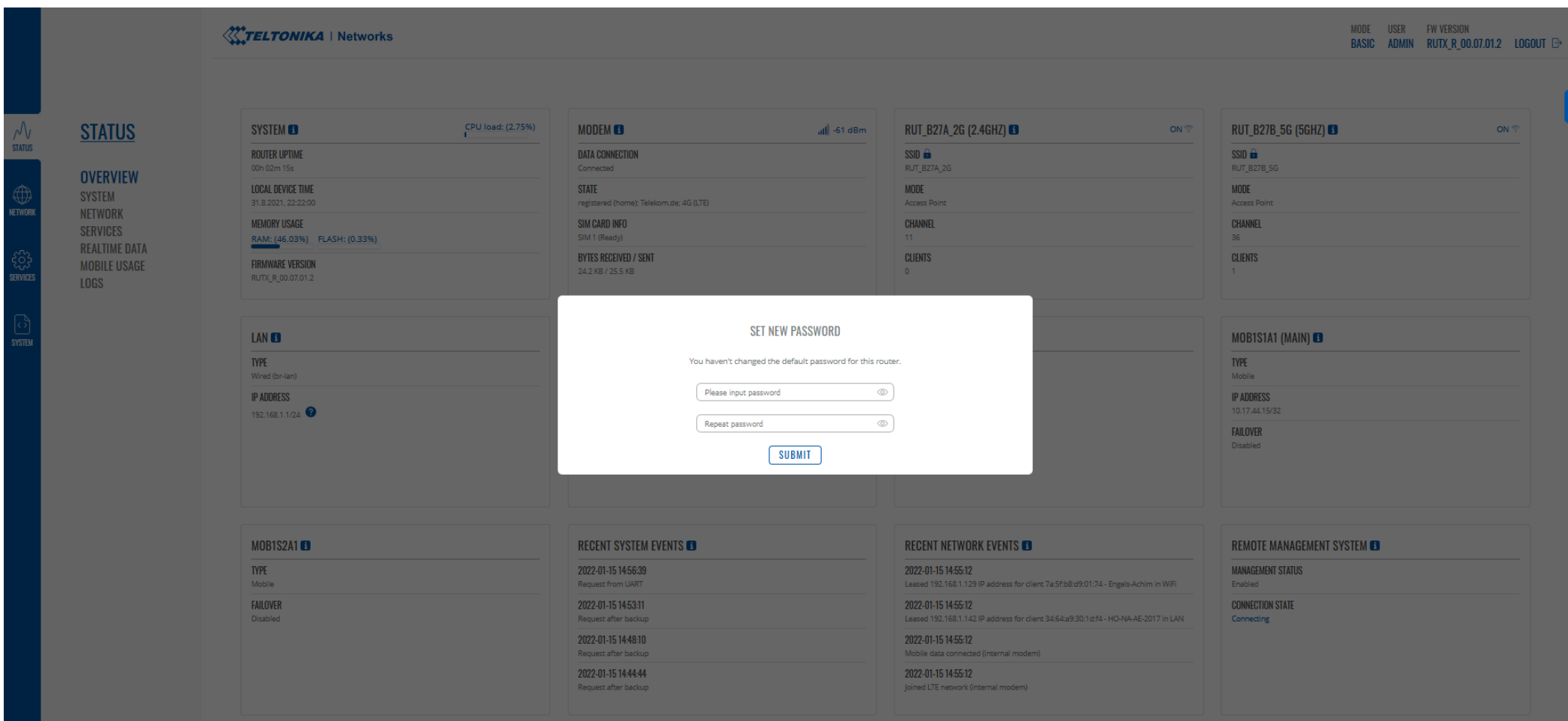

Es kann 8-32 Zeichen lang sein und muss Klein/Großbuchstaben und mindestens eine Zahl enthalten. Sie müssen es 2x eingeben.

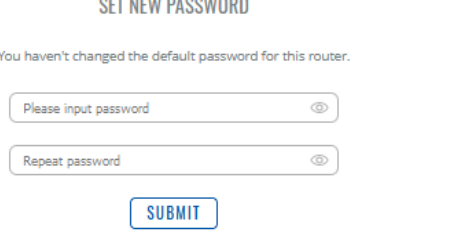

**AFT UPUL BLAQUIANA** 

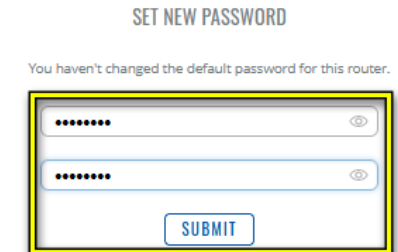

Danach drücken Sie "SUBMIT".

**Jetzt werden Sie Schritt für Schritt durch den SETUP WIZARD (Einrichtungsassistenten) geführt:**

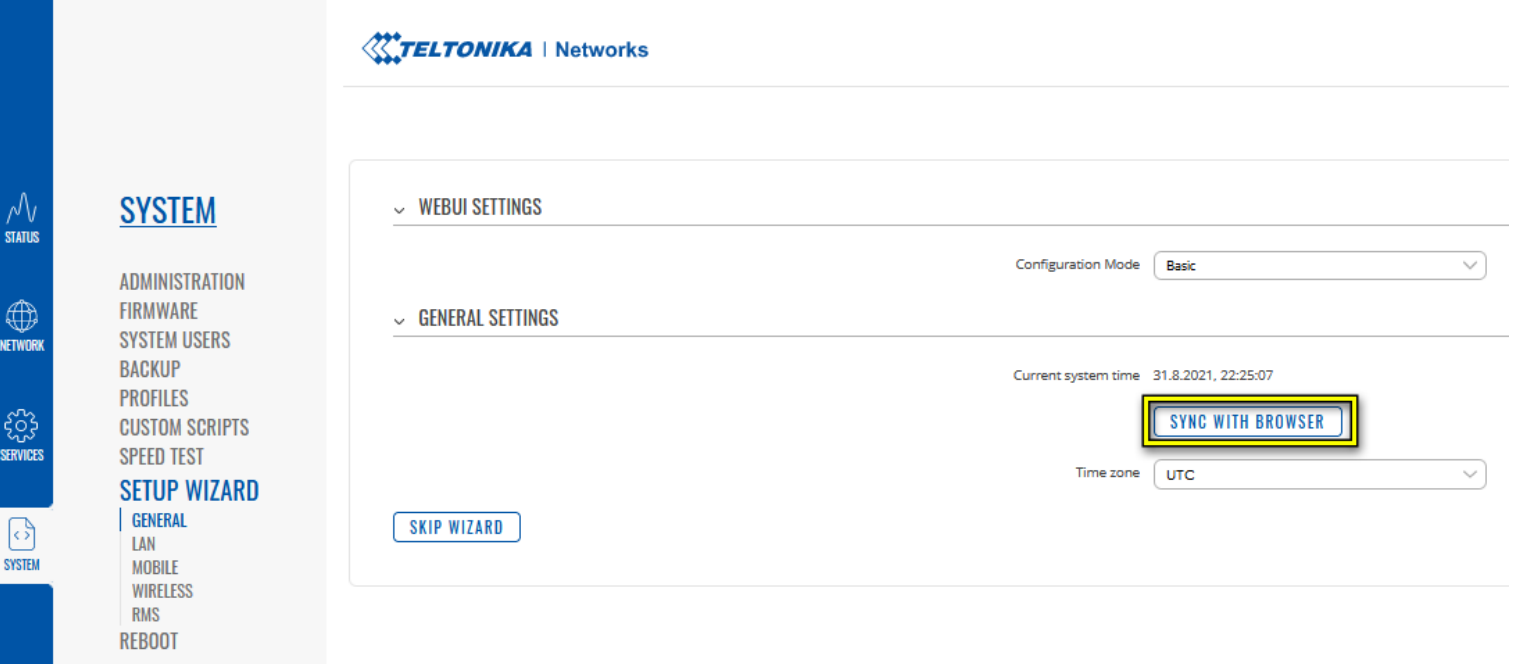

Drücken Sie "SYNC WITH BROWSER" um die Zeitzone festzulegen. Danach drücken Sie "NEXT".

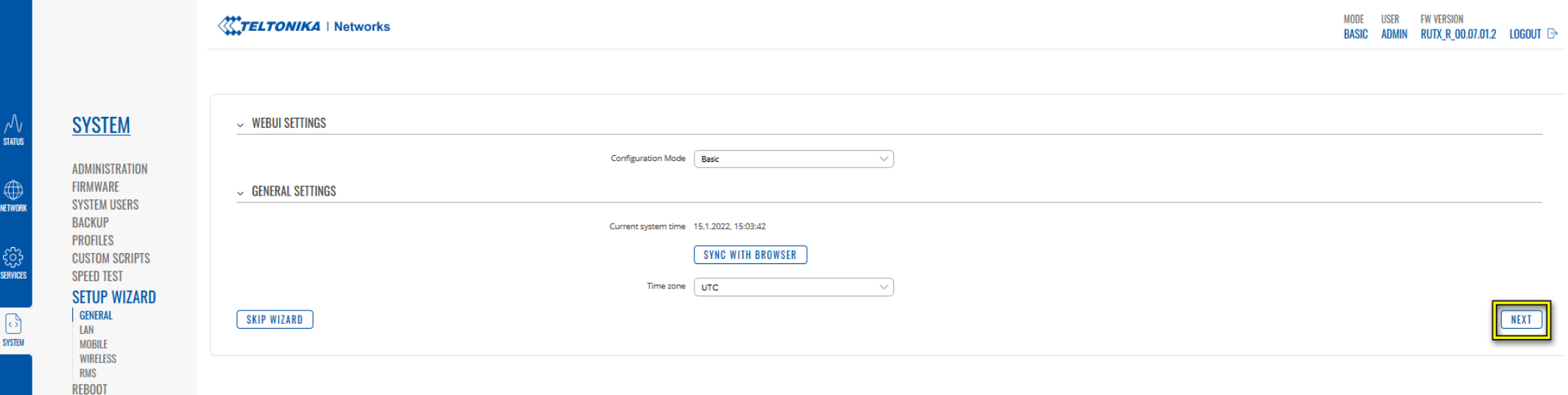

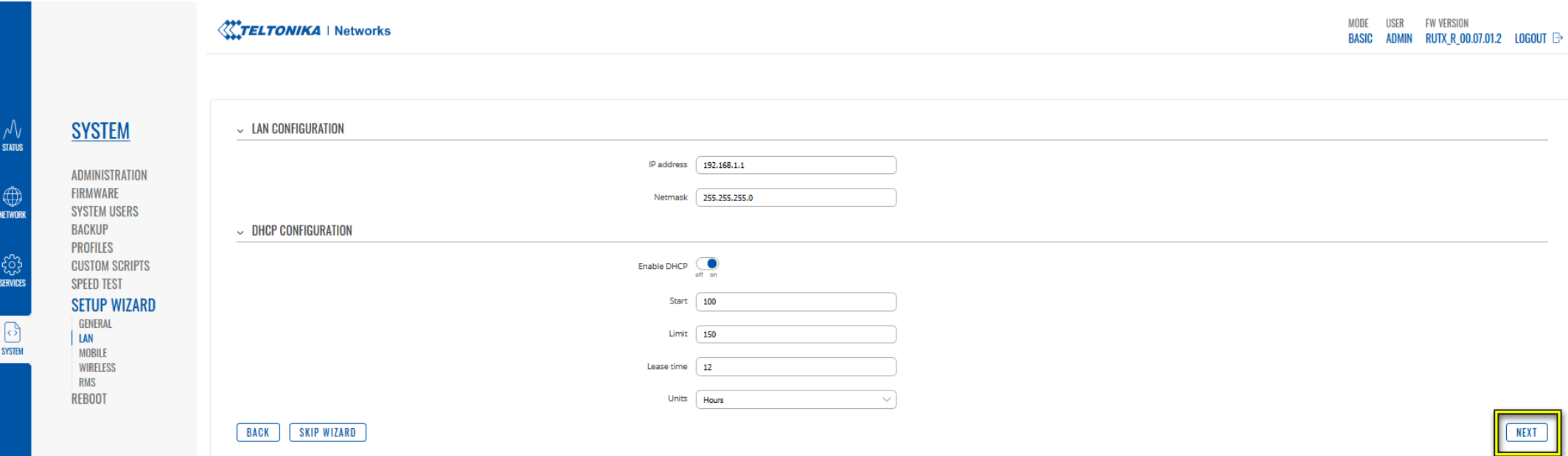

Diese Seite für "LAN" lassen Sie unverändert und gehen weiter mit "NEXT".

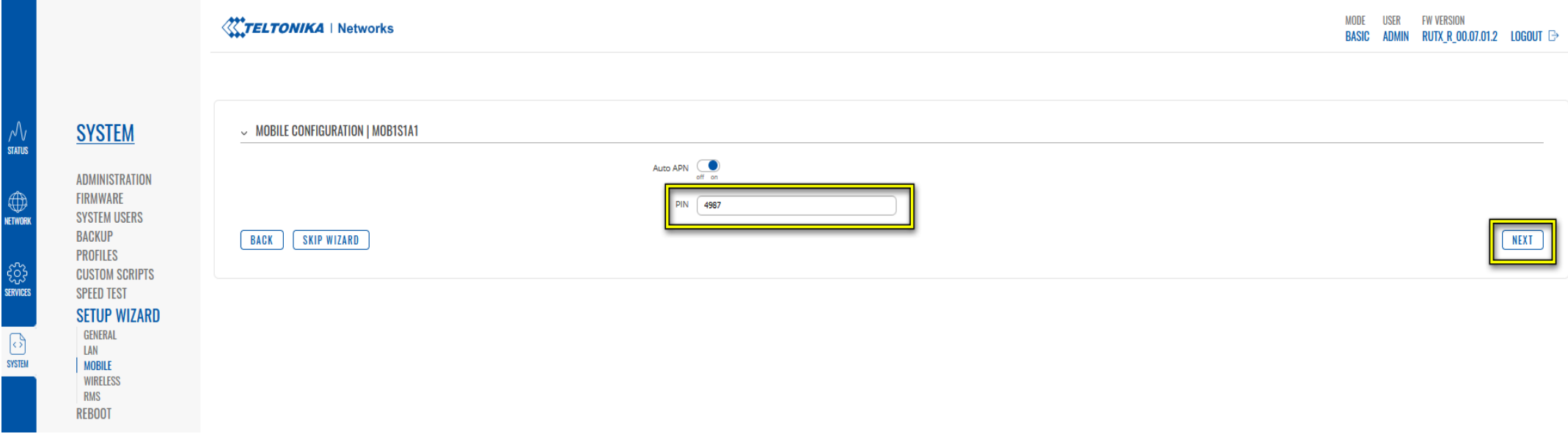

Jetzt geben Sie die 4-stellige PIN der SIM-Karte im linken Kartenschacht mit der Aufschrift "SIM 1" ein.

Auto APN funktioniert in der Regel, jedoch müssen Sie z.B. bei Verwendung von Telekom SIM-Karten "Auto APN" deaktivieren.

Audiotechnik Dietz Vertriebs-GmbH[, www.dietz.biz,](http://www.dietz.biz/) [verkauf@dietz.biz](mailto:verkauf@dietz.biz) 6

![](_page_6_Picture_38.jpeg)

Im Feld "APN" wählen Sie über das Pulldown-Menü "Custom" aus und geben bei "Custom APN" exakt den Text "internet.telekom" ein. Danach wählen Sie "NEXT".

Hinweis: Wenn ihre zweite SIM-Karte auch von Telekom ist, dann finden Sie am Ende der Anleitung einen Hinweis, wie Sie die APN für SIM-Karte 2 ebenfalls ändern können. Diese Änderung geht nur im sogenannten Advanced Modus.

Gehen Sie weiter mit "NEXT".

### **WLAN-Netzwerke:**

Hier können Sie beide WLAN-Netzwerke (2,4 GHz und 5 GHz) bei Bedarf Ein- und Ausschalten.

![](_page_7_Picture_29.jpeg)

Gehen Sie weiter mit "NEXT".

#### **RMS Einstellungen**

Teltonika bietet ein kostenpflichtiges Fernsteuerungssystem an, mit dem Sie z.B. ihr Fahrzeug orten können.

![](_page_8_Picture_49.jpeg)

Sie können es hier bereits eingeschaltet lassen "ENABLED".

Hinweis: Um es nutzen zu können müssen Sie sich auf der Seite

#### **https://rms.teltonika-networks.com/account/**

registrieren, Monatslizenzen erwerben (Kosten für 12 Monate ca. 30 Euro) und können dann von jedem Ort der Welt sich auf ihren Router, wenn er denn eingeschaltet ist, einwählen.

Gehen Sie weiter mit "FINISH".

Sie werden dann auf die Übersichtsseite weitergeleitet.

### **Übersichtsseite:**

![](_page_9_Picture_41.jpeg)

Im zweiten Feld "MODEM" sehen Sie den Empfangswert von "-61dBm". Die Werte sind mit den Werten eines Bankkontos zu vergleichen.

"-50dBm" ist besser als "-90dBm". Werte von "-80dBm" bis "-100dBm" sind eher schlecht und nicht ausreichend. In der Zeile darunter sehen Sie, dass der Router "Connected", also verbunden ist und Sie können ins Internet gehen. Im Feld MOB1S1A1 sehen Sie die Ergänzung "Main". Daran erkennen Sie mit welchem Interface der Router sich ins Internet eingewählt hat.

Bei Klick auf den blauen Stern oben rechts können Sie die Übersichtsseite nach ihren Wünschen selbst zusammenstellen.

#### **FIRMWARE Update:**

Unter diesem Punkt können Sie prüfen, ob ein Update vorhanden ist. Oben rechts finden Sie ihre aktuelle Version.

Hier in diesem Beispiel finden Sie im großen gelben Feld den Hinweis, dass "No update available". Ansonsten erhalten Sie hier die Möglichkeit ein Update durchzuführen. Lassen Sie den Schalter "Keep settings" auf "ON", damit ihre Einstellungen beim Update nicht gelöscht werden. Sie können unter dem Punkt "Update from" wählen, ob Sie ein Update von einer Datei (auf einem Stick) oder direkt vom "Server" (Teltonika Server) durchführen wollen. Ein Update dauert nur wenige Minuten.

Hinweis: In dieser Zeit auf keinen Fall den Router von der Stromversorgung trennen.

![](_page_10_Picture_46.jpeg)

**Die Erst-Einrichtung ist jetzt abgeschlossen. Sie können sich jetzt per WLAN mit einem oder mehreren Smartphones und/oder z.B. einem Laptop mit dem Router verbinden und im Internet surfen.**

**Anhang 1: Einrichtung einer zweiten SIM-Karte:**

**Anhang 2: Wenn die Hauptkarte in Ihrem Smartphone nicht mehr erreichbar ist:**

**Anhang 3: WLAN "fischen":** 

**Anhang 4: Der Weg ins Internet, wenn mehrere Wege eingerichtet wurden:**

Anhang 5: Der Notfall: "Auf Werkseinstellungen zurücksetzen!"

**Anhang 6: Manuelle Eingabe der APN für die Zweitkarte:**

**Anhang 7: Das ONLINE-Handbuch:**

**Anhang 8: Fahrzeugortung:**

**Anhang 9: Konfigurationsbeispiele**

**Anhang 10: Nutzung des Ein- und Ausganges im 12 Volt-Kabel:**

**Anhang 1: Einrichtung einer zweiten SIM-Karte:**

Gehen Sie auf "NETWORK" & "MOBILE" & "GENERAL". Stellen Sie, wenn die Hauptkarte SIM1 ist den Punkt "DEFAULT SIM" (Standard-SIM) auf "ON" und gehen Sie dann auf "SAVE & APPLY".

![](_page_11_Picture_89.jpeg)

Wählen Sie anschließend oben den Reiter "SIM2", geben Sie ihre PIN für diese Karte ein und drücken Sie "SAVE & APPLY"

Audiotechnik Dietz Vertriebs-GmbH[, www.dietz.biz,](http://www.dietz.biz/) [verkauf@dietz.biz](mailto:verkauf@dietz.biz) 12

![](_page_12_Picture_44.jpeg)

Unter dem Reiter "SIM SWITCH" können Sie einstellen, ob unter verschiedenen Bedingungen, automatisch zwischen SIM1 und SIM2 gewechselt werden soll.

Hinweis: Sie müssen bei beiden Reitern beides mal "Enable automatic switching" auf "ON" stellen, wenn zwischen den Karten automatisch hin- und her gewechselt werden soll. Sonst geht vielleicht der Wechsel nur in eine Richtung, aber nicht wieder zurück.

![](_page_12_Picture_45.jpeg)

Hier können Sie Bedingungen für den Wechsel, getrennt für SIM1 und SIM2 festlegen:

Beispiel für SIM2:

![](_page_13_Picture_33.jpeg)

Sie können für jede Karte verschiedene Gründe für einen automatischen Wechsel der SIM-Karten auswählen!

Zum Beispiel für:

"Weak Signal" (Schlechtes Signal) = ON

#### **Anhang 2: Wenn die Hauptkarte in Ihrem Smartphone nicht mehr erreichbar ist:**

Wenn Sie eine Partnerkarte verwenden, dann ist unter bestimmten Voraussetzungen ihr Smartphone nicht mehr erreichbar, wenn der Router online ist. Um dies zu unterbinden, müssen Sie hier bei "ACTION" den Text "Ignore" eintragen und speichern.

![](_page_14_Picture_30.jpeg)

#### Anhang 3: WLAN "fischen":

Um über ein vorhandenes WLAN, z.B. auf einem Campingplatz, ins Internet zu gehen, müssen Sie wie folgt vorgehen.

Gehen Sie auf den Menüpunkt "NETWORK" & "WIRELESS" und wählen Sie den Menüpunkt "SCAN" aus.

![](_page_15_Picture_41.jpeg)

Jetzt wird die Umgebung gescannt. In diesem Fall wird ein Drucker und ein WLAN "Fritz!Powerline1260E" gefunden.

![](_page_15_Picture_42.jpeg)

Wählen Sie "JOIN NETWORK".

![](_page_16_Picture_34.jpeg)

Drücken Sie "SUBMIT".

![](_page_16_Picture_35.jpeg)

Drücken Sie "SAVE & APPLY".

 $\times$ 

 $\times$ 

### **Anhang 4: Der Weg ins Internet, wenn mehrere Wege eingerichtet wurden:**

In "NETWORK" & "WAN" wird festgelegt über welchen Weg der Router ins Internet geht:

![](_page_17_Picture_67.jpeg)

Ziehen Sie nun mit der Maus die Zeile des neuen NETZWERKES an die oberste Stelle und wählen Sie "SAVE & APPLY".

TIPP: Die SIM-Karten haben immer die höchste Priorität. Deswegen ein zu "fischendes" WLAN mit der Maus an die erste Stelle schieben.

Im oberen Beispiel gehen wir nun über das "Home WLAN" ins Internet.

Voraussetzung: Sie haben im Menü WIRELESS den Schalter des "Home WLAN" auf ON gestellt und gespeichert. (Es wird dort nicht der neue Name, sondern der Name des fremden Netzwerkes angezeigt).

Im Menü WIRELESS können Sie durch Ein- und Ausschalten dieses Wlan´s jederzeit auf eine SIM-Karte umschalten. Der Router benutzt dann die SIM-Karte, die unter NETWORK und MOBILE als DEFAULT (Standard) eingeschaltet ist. Vergessen Sie nicht bei jeder Änderung SAVE und APPLY zu drücken!

#### Anhang 5: Der Notfall: "Auf Werkseinstellungen zurücksetzen!"

Auf Werkseinstellungen zurücksetzen. Hinweis: Alle gewählten Einstellungen bis auf die PIN's der SIM-Karten werden gelöscht.

![](_page_18_Picture_23.jpeg)

#### **Anhang 6: Manuelle Eingabe der APN für die Zweitkarte:**

Wenn Sie für die SIM2 den APN Namen manuell ändern müssen, z.B. bei Telekomkarten, dann können Sie das nur im "Advanced Modus" vornehmen, wie hier gezeigt.

![](_page_19_Picture_31.jpeg)

Geben Sie den Text ganz exakt wie folgt ein: "internet.telekom"

#### **Anhang 7: Das ONLINE-Handbuch:**

Ein ausführliches Handbuch finden Sie im WIKI von Teltonika. Auf der linken Seite finden Sie jeden Menüpunkt der Benutzeroberfläche (WEBUI) erklärt.

[https://wiki.teltonika-networks.com/view/RUTX50\\_WebUI](https://wiki.teltonika-networks.com/view/RUTX50_WebUI) .Oben rechts auf dieser Seite können Sie auf die deutsche Sprache wechseln:

![](_page_20_Picture_35.jpeg)

## **Anhang 8: Fahrzeugortung:**

Wenn Sie später über Teltonika RMS System (kostenpflichtig) ihr Fahrzeug orten möchten, dann müssen Sie in der Benutzeroberfläche GPS für die Ortung aktivieren:

![](_page_21_Picture_30.jpeg)

![](_page_21_Picture_31.jpeg)

![](_page_22_Figure_0.jpeg)

Eine ausführliche Erklärung finden Sie hier:

[https://wiki.teltonika-networks.com/view/RUTX50\\_GPS](https://wiki.teltonika-networks.com/view/RUTX50_GPS)

#### **Anhang 9: RUTX50 Konfigurationsbeispiele**

[https://wiki.teltonika-networks.com/view/RUTX50\\_Configuration\\_Examples](https://wiki.teltonika-networks.com/view/RUTX50_Configuration_Examples)

# RUTX50-Konfigurationsbeispiele

#### Hauptseite > RUTX-Router > RUTX50 > RUTX50-Konfigurationsbeispiele

Diese Seite enthält verschiedene Konfigurationsanleitungen für den RUTX50-Router. Im Gegensatz zu den Artikeln im RUTX50-Handbuch, die allgemeineres Wissen zu allen Merkmalen und Funktionen des Routers vermitteln, sind diese Anleitungen ausführlicher und konzentrieren sich normalerweise auf bestimmte Konfigurationsszenarien mit ausführlichen Erläuterungen. Während die meisten Leitfäden sowohl für Windows- als auch für Linux-Betriebssysteme gelten, sind einige ausschließlich für ein Betriebssystem und andere in keiner Weise betriebssystemspezifisch und gelten für jedes System.

![](_page_23_Picture_32.jpeg)

### **Anhang 10: Nutzung des Ein- und Ausganges im 12 Volt-Kabel:**

Input/Output:

![](_page_24_Picture_37.jpeg)

Der Router hat einen digitalen Ein- und Ausgang, die Sie für passende Anwendungen verwenden können. Weitere Infos zum Digitalen Input/Output hier:

[https://wiki.teltonika-networks.com/view/RUTX50\\_Input/Output](https://wiki.teltonika-networks.com/view/RUTX50_Input/Output)

#### Physikalische Eigenschaften und E/A-Pin-Mapping

Elektrische Eigenschaften und Informationen zur I/O-Pin-Zuordnung sind unten aufgeführt.

#### **Pinbelegung der Steckdose**

![](_page_25_Figure_3.jpeg)

- Stromversorgung : 9-50 VDC positiv (+).
- Masse : negativ/Masse (-).
- · Eingang: digitaler, nicht isolierter Eingang.
	- logischer Low-Pegel: 0 5 V;
	- · logischer High-Pegel: 8 30 V.
- Ausgang : digitaler Open-Collector-Ausgang (OC); 30 V, 300 mA.

#### **Status**

Die Statusseite zeigt die aktuellen Zustände der Eingangs- und Ausgangspins des Geräts an:

![](_page_25_Picture_57.jpeg)